NOTE: Connect Communities are also known as Community of Practice, CoP, and discussion board.

1. Hover on the *Connect Communities* tab and click on *All Communities*.

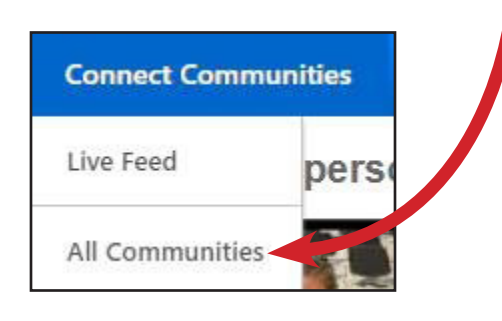

2. On this page, there are two sections: *My Communities* and *Browse Communities*. *My Communities* includes ones that you are already a member of, and *Browse Communities* are ones you can join. Scroll down to *Browse Communities*.

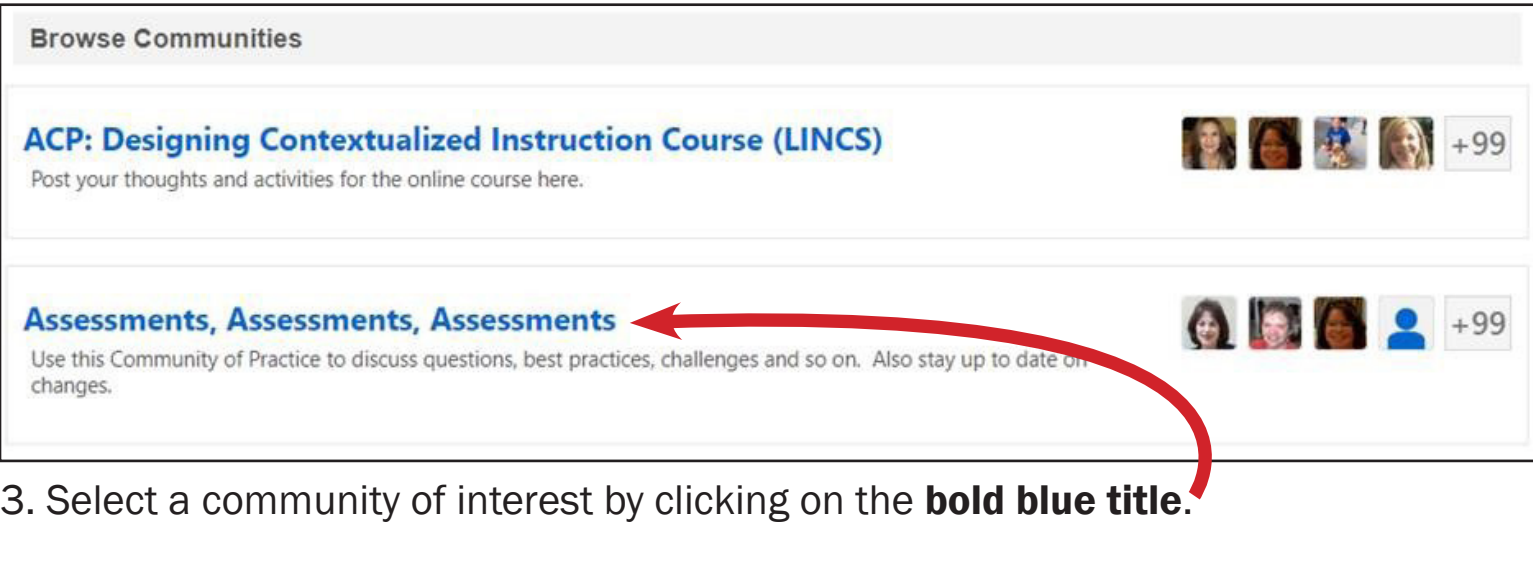

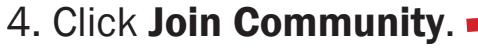

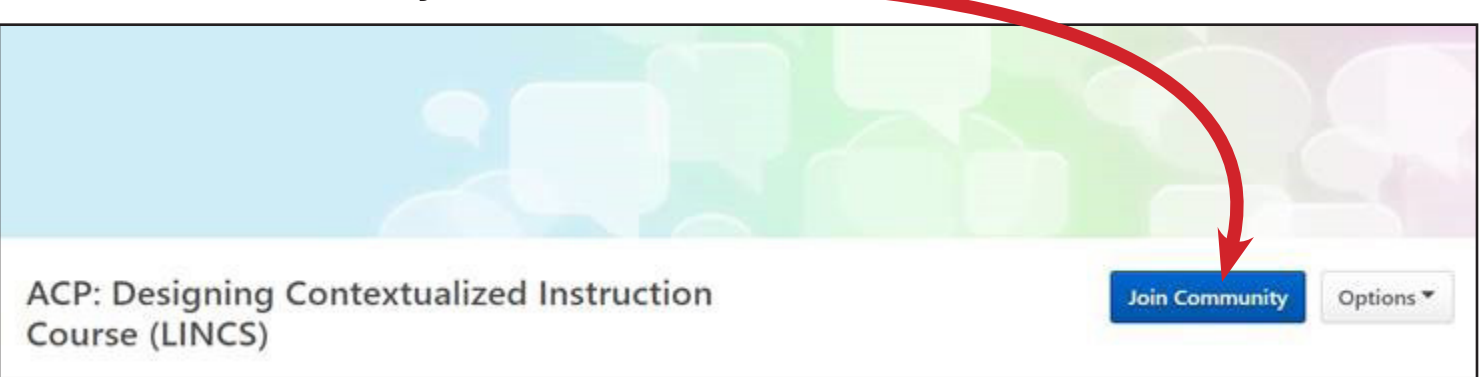

## Post in a Connect Community

1. Once you are inside of a community, click on Topics.

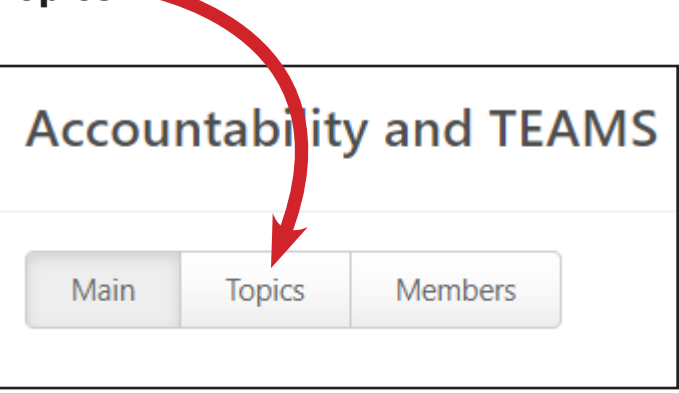

2. Select the Topic folder that best fits your post.

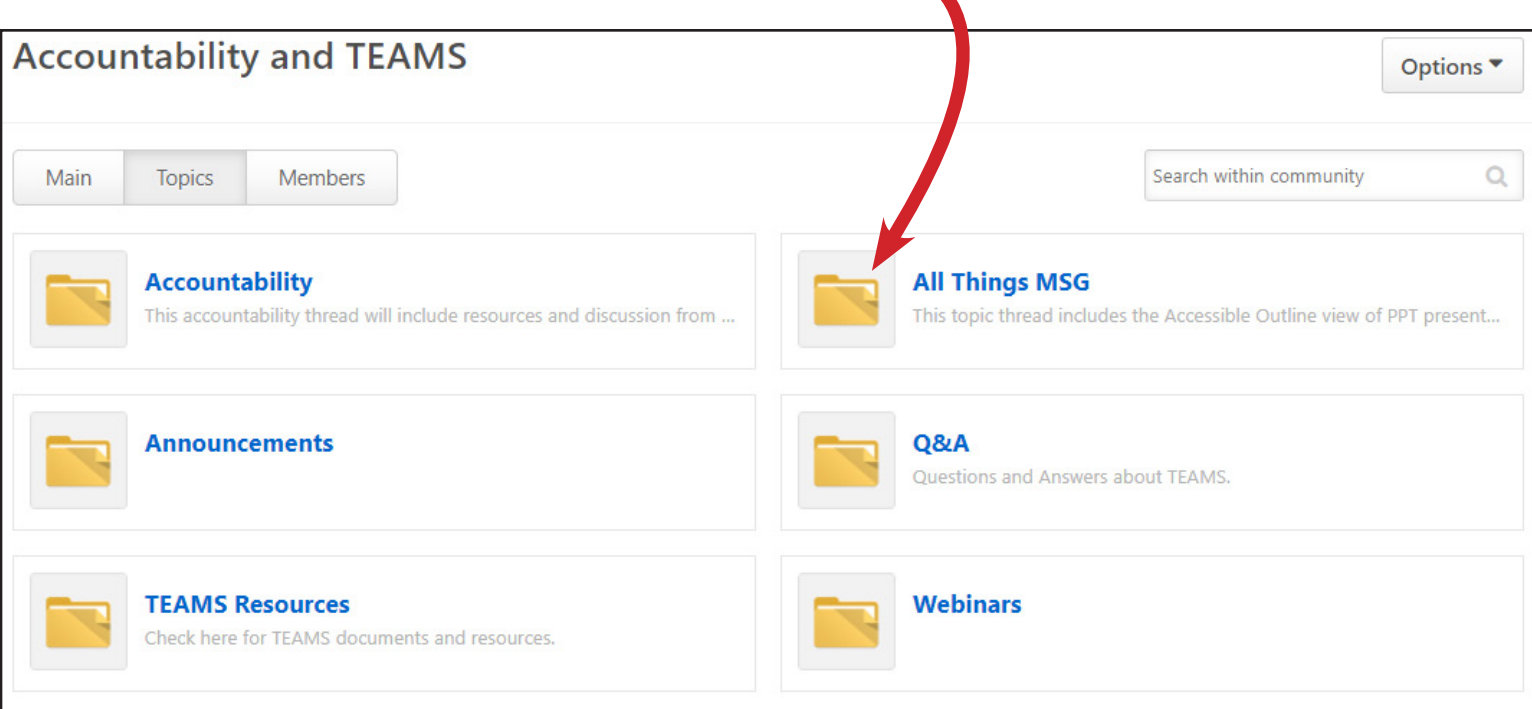

3. On the left side, click Create Posting.

Manage Topic ▼

Create Posting

4. A dropdown menu will appear. Select Create Discussion.

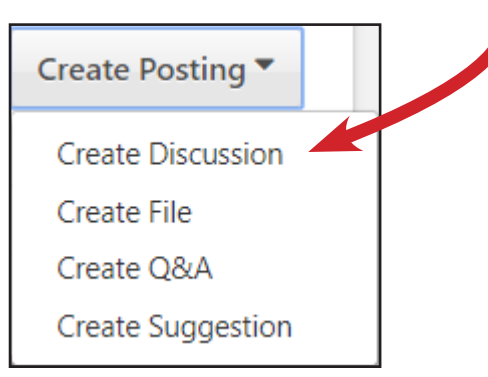

5. Type in your discussion title and message and then click Done.

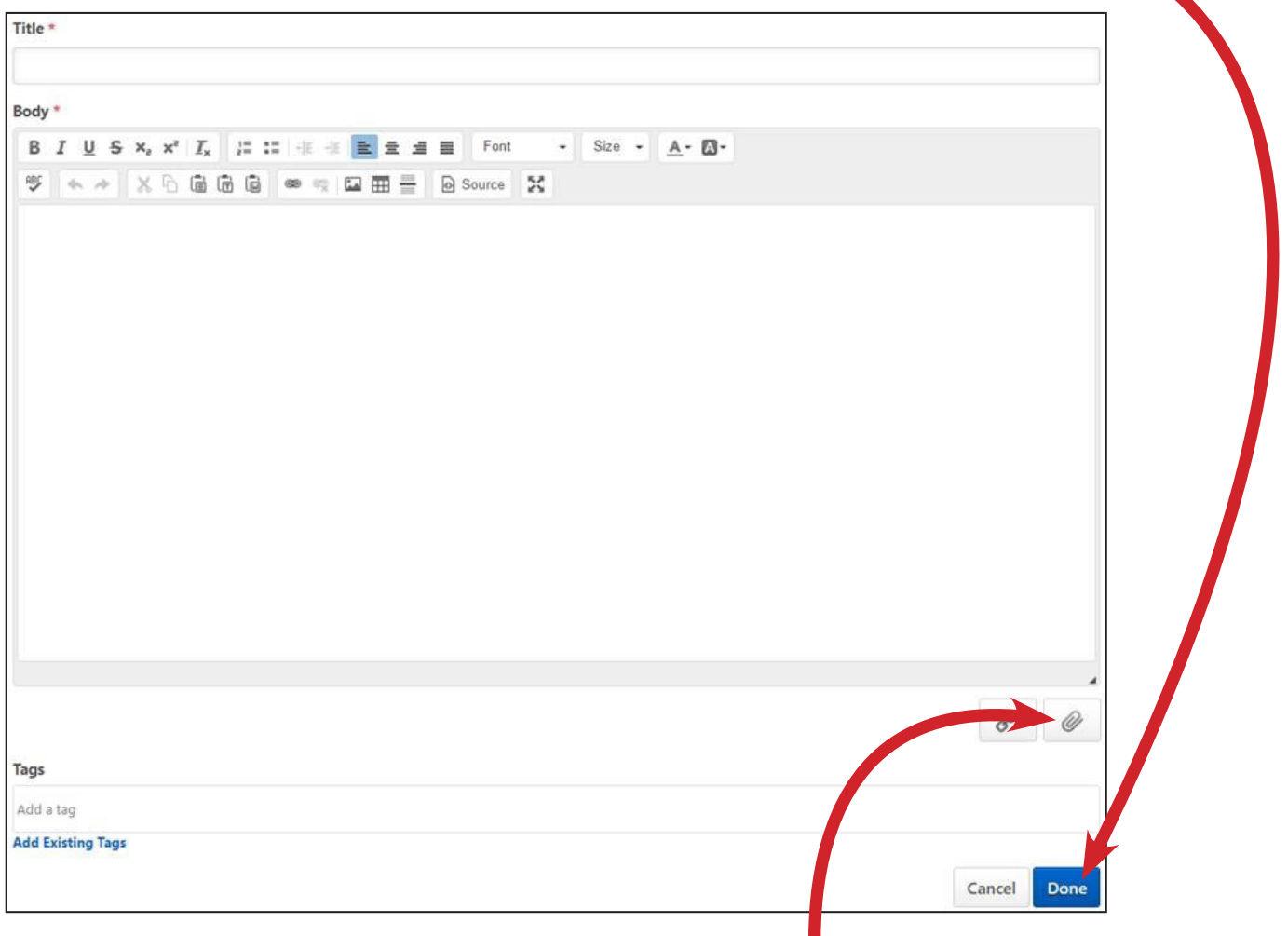

NOTE: Include an attachment by clicking the paperclip icon and select a file from your computer.